# ソーシャルネットワーキング 7<br>サービス (SNS) の利用

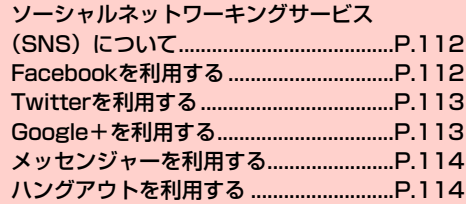

## **ソーシャルネットワーキングサービス (SNS)について**

ソーシャルネットワーキングサービス(SNS)とは、インターネッ トを利用して、テキストメッセージや画像などのデータをやり取りし て、他のユーザーとコミュニケーションできるサービスです。 お買い上げ時は、Facebook、Twitter、Google+、メッセンジャー、 ハングアウトを利用するためのアプリケーションが本機にインス トールされています。これらのアプリケーションを利用して、SNS をお楽しみいただけます。

- ・ 各サービスのご利用には、アカウント登録が必要です。登録を行っ てからご利用ください。
- ・ 各サービスの詳細については、各オンラインヘルプをご確認ください。
- ・ 各サービスによって、提供する内容が異なりますのでご注意ください。

## **Facebookを利用する**

Facebookとは、会員制の情報共有サイトで、プロフィールを公開す ることで友達とコミュニケーションできるサービスです。詳細につい ては、Facebookのオンラインヘルプなどをご確認ください。

- 1 ホーム画面で「ソーシャル」フォルダ→ 「Facebook」
	- ・ 初回利用時は、画面の指示に従ってログインしてください。

#### ■お知らせ

• Facebookのトップ画面で国→「設定」をタップすると、更新間 隔やお知らせの設定などができます。

## **Twitterを利用する**

Twitterとは、つぶやき(ツイート)と呼ばれる最大140文字までの メッセージを投稿したり、他のユーザーのつぶやきを閲覧したりでき るサービスです。

### ホーム画面で「ソーシャル」フォルダ→ 「Twitter」

・ 初回利用時は、画面の指示に従ってログインしてください。

#### ■お知らせ

• Twitterのトップ画面で国→「設定」→Twitterアカウントをタッ プすると、同期の設定や同期間隔の設定などができます。

# **Google+を利用する**

Google+とは、他のユーザーとの情報共有やチャット、写真の共有 などを利用できるサービスです。

・ Google+を利用するには、Googleアカウントの設定が必要です。 Googleアカウントの設定画面が表示された場合は、「Googleアカ ウントを設定する| (|● P.101)の操作を行ってください。

## 1 ホーム画面で「Google Apps」フォルダ→ 「Google+」

- ・ 初回利用時は、Google+の設定画面が表示されます。画面 の指示に従って設定してください。
- ・ Googleアカウントの選択画面が表示された場合は、利用す るGoogleアカウントをタップ→「OK」をタップしてくだ さい。
- ・ Googleプロフィールの設定画面が表示された場合は、画面 の指示に従って設定してください。

#### お知らせ

- Google+のトップ画面で国→「設定」をタップすると、Google+ やメッセンジャーの通知設定、インスタントアップロードの設定な どができます。
- Google+の詳細については、Google+のトップ画面で目→「へ ルプ」をタップして、ヘルプをご確認ください。

## **メッセンジャーを利用する**

メッセンジャーとは、Google+のメッセンジャー機能を利用して、 複数の友だちとグループチャットができるサービスです。

- ・ メッセンジャーを利用するには、Googleアカウントの設定が必要 です。Googleアカウントの設定画面が表示された場合は、「Google アカウントを設定する| (■P.101)の操作を行ってください。
- 1 ホーム画面で「Google Apps」フォルダ→「メッ センジャー」
	- ・ 初回利用時は、Google+の設定画面が表示されます。画面 の指示に従って設定してください。
	- Google+のトップ画面が表示された場合は、 8 →「メッ センジャー」をタップすると、メッセンジャー画面を表示 できます。
	- ・ Googleアカウントの選択画面が表示された場合は、利用す るGoogleアカウントをタップ→「OK」をタップしてくだ さい。
	- ・ Googleプロフィールの設定画面が表示された場合は、画面 の指示に従って設定してください。

#### ■お知らせ

• メッヤンジャーの詳細については、メッヤンジャー画面で目→「へ ルプ」をタップして、ヘルプをご確認ください。

# **ハングアウトを利用する**

ハングアウトとは、写真や絵文字、ビデオハングアウトなどを使って 会話を楽しめる無料のコミュニケーションツールです。

- ・ ハングアウトを利用するには、Googleアカウントの設定が必要 です。Googleアカウントの設定画面が表示された場合は、「Google アカウントを設定する| (|●|P.101)の操作を行ってください。
- 1 ホーム画面で「Google Apps」フォルダ→「ハン グアウト」

#### ■お知らせ

- ハングアウトの画面で目→「設定」をタップすると、通知の設定 などができます。
- ハングアウトの詳細については、ハングアウトの画面で目→ 「ヘルプ」をタップして、ヘルプをご確認ください。